大学生協オリジナルセットアップテキスト

**Panasonic Let's note**

# **CF-SR3**シリーズ

※Microsoft Officeについては購入された大学生協店舗から の案内をご確認ください。

箱を開ける前に必ずお読み下さい

全体作業所要時間は最低で1時間程度です。(1~6)

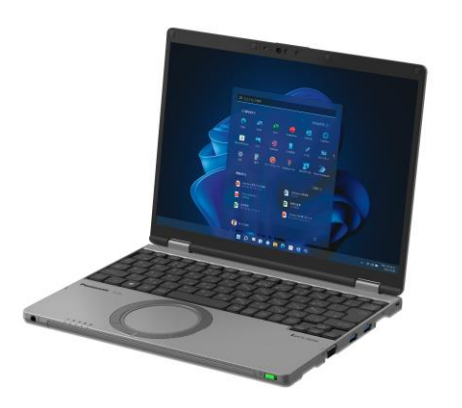

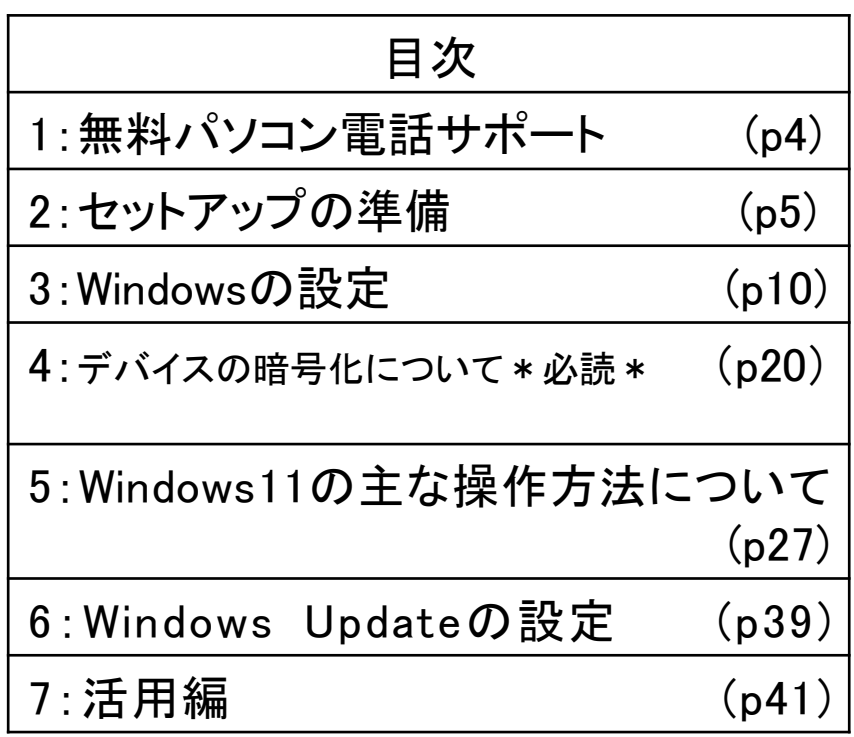

このパソコンは大学生協オリジナルモデルです。 一般に販売されているパソコンとは異なる点がありますので このセットアップテキストを使用して設定して下さい。 本セットアップテキストは大学生協が発行しております。

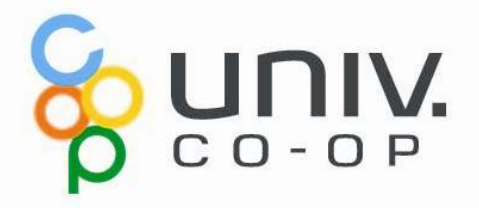

# パソコンをご使用になるまでの流れ

# 1. 無料パソコン電話サポート(4ページ)

今回ご購入いただいたパソコンには、無料で問い合わせできる電話 サポートがついています。困った事がありましたら、お気軽にご相談下 さい。

# 2. セットアップの準備(5ページ)

パソコンは他の電化製品と違い、電源を入れてすぐに使用することが できません。初めて電源を入れるときには、セットアップという作業が 必要となります。このセットアップテキストでは、初めての方にもわかり やすく解説していきます。

ここからインターネットの接続が必要です‐

3. Windows の設定 (10ページ) 初めて電源を入れたときにWindowsのセットアップが開始されます。 使用者ご本人の登録など、基本的な設定を行います。 約10分

4. デバイスの暗号化(BitLockerの機能)について (20ページ) 本章はWindowsのセットアップに関するページではありませんが、ストレージが暗号化されて いることで発生する、パソコン修理時のトラブルを回避するために必読いただきたいページで す。

5. Windows11の主な操作方法について (27ページ) 本章はWindowsのセットアップに関するページではありません。 Windows11の基本操作をご案内していますので、必要時にお読みください。

6. Windows Update (39ページ) セキュリティを向上させたり、不具合を解消する機能がWindows Updateです。Windows Updateを行わないとトラブルの原因になったり、 ウイルスに感染してしまう可能性があります。 約30分

## パソコンを正しく快適に使うために気をつけよう!

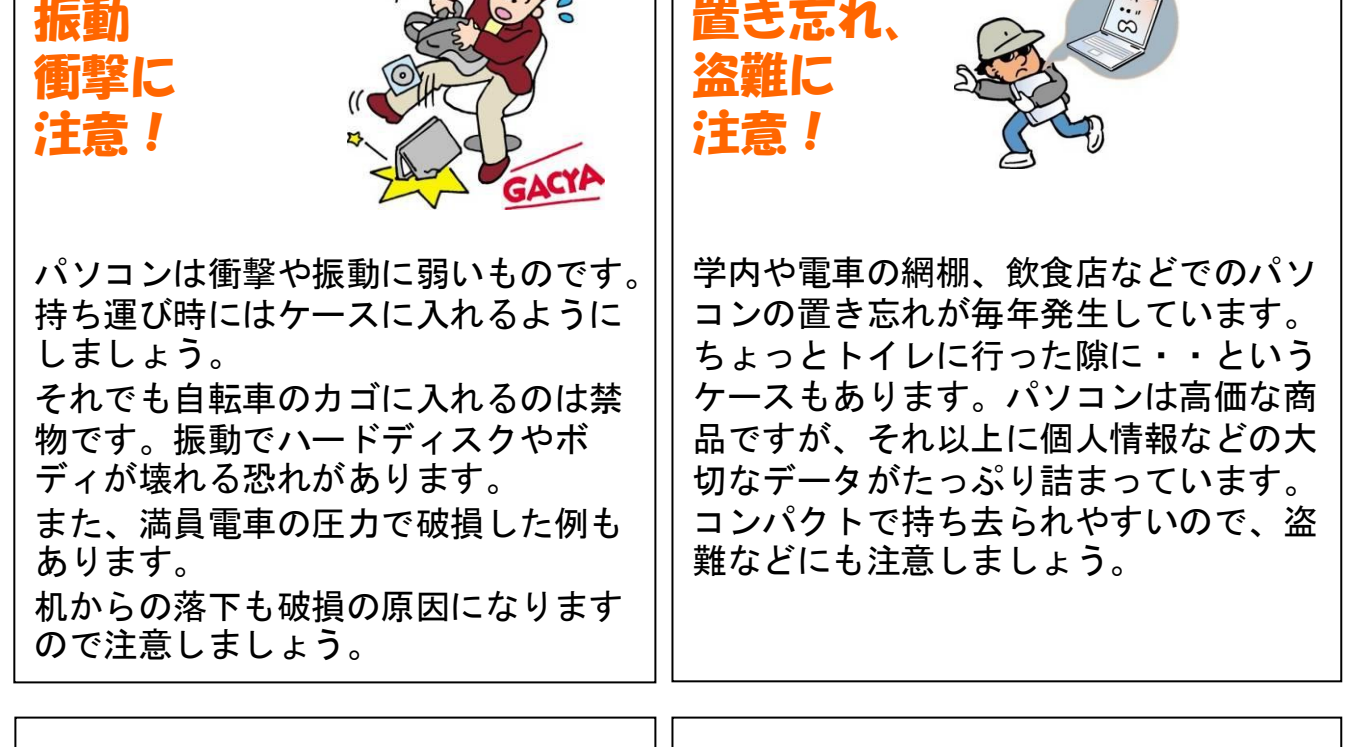

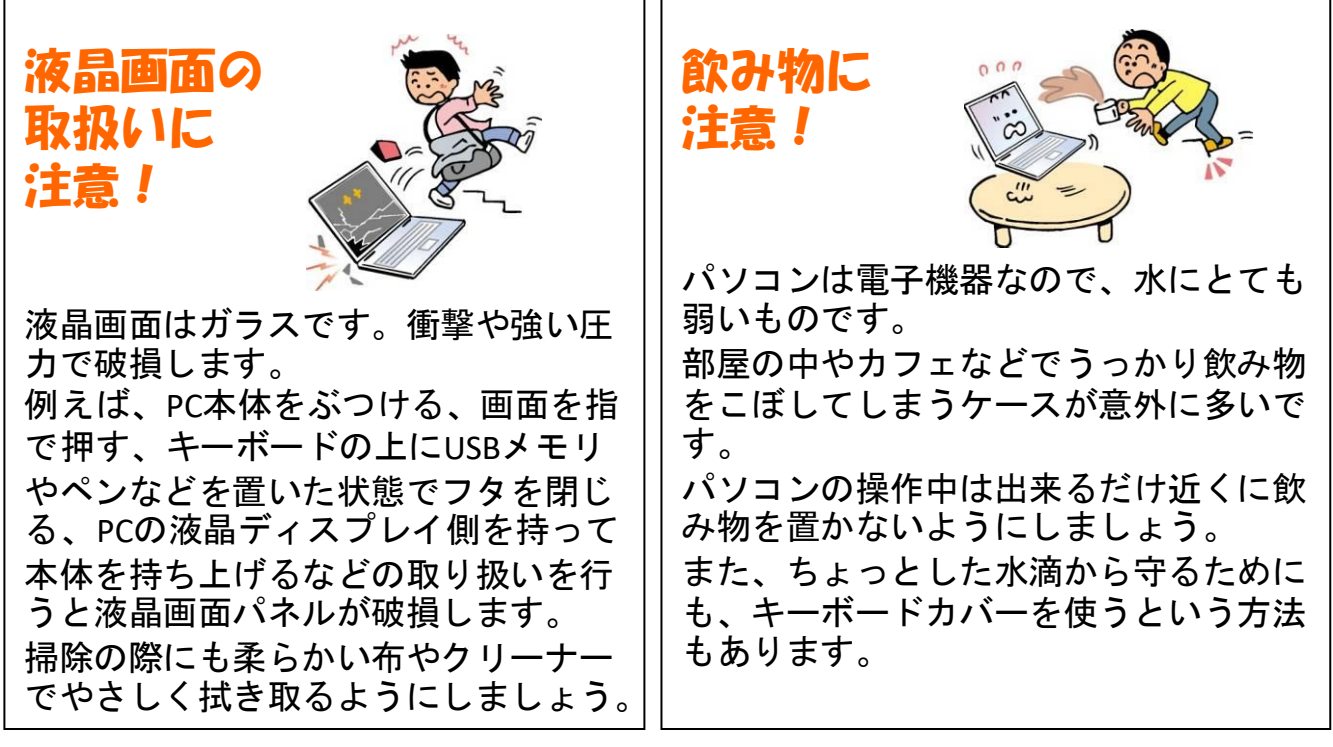

※破損、水濡れ等はメーカー保証期間内でも有償修理になります。

# 1. 無料パソコン電話サポート

今回ご購入いただいたパソコンには、無料で問い合わせできる電話 サポートがついています。困った事がありましたら、お気軽に 「大学生協無料パソコン電話サポート」にご相談下さい。

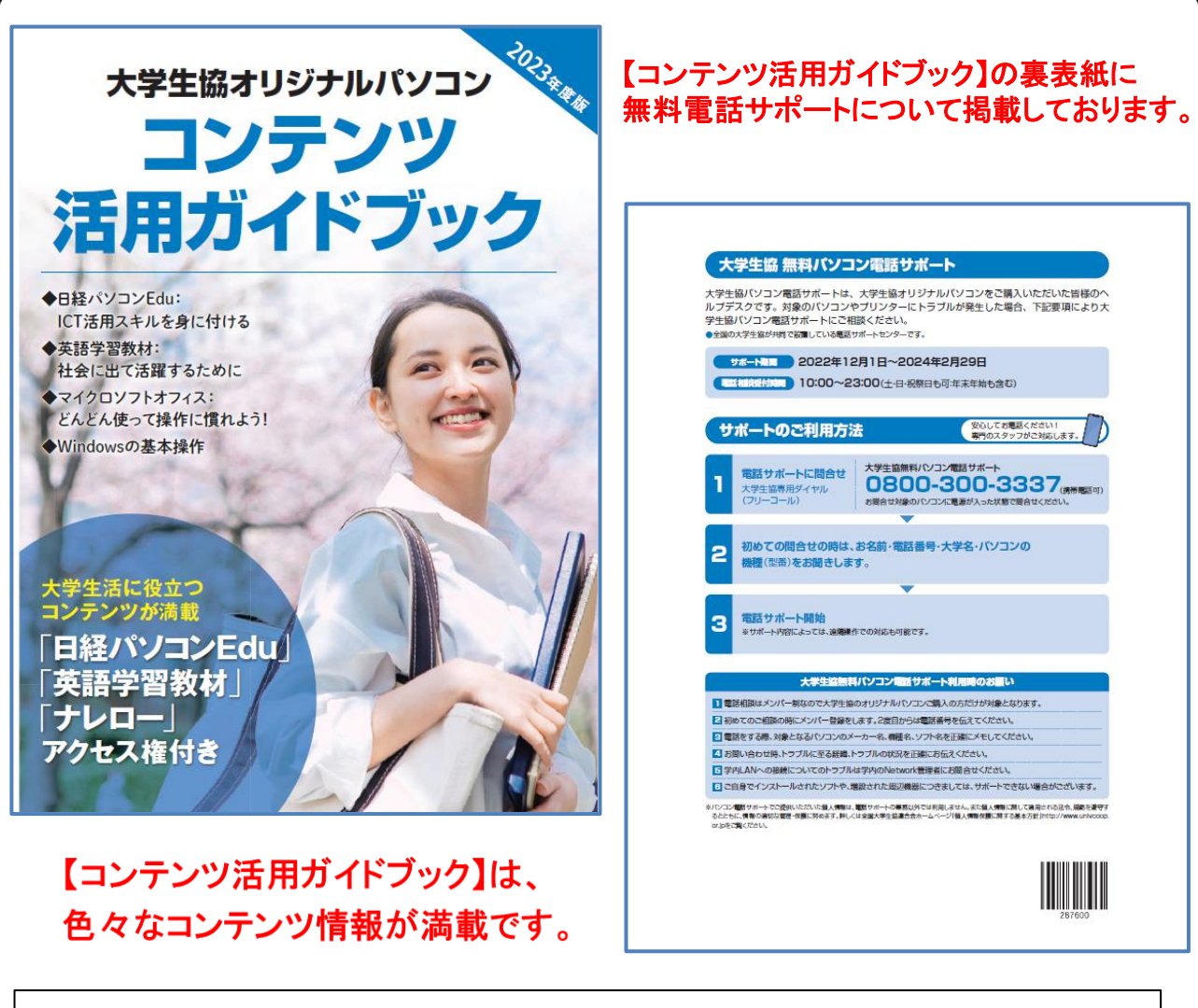

※「無料パソコン電話サポート」は、学生様がご自身でパソコンを使いこなせ るように成長するための支援を目的としております。 大変恐縮ですが、保護者様ではなく、学生様ご本人からお電話いただき ますようお願いいたします。

※ご購入いただいたパソコンやプリンタ専用のサポートダイヤルです。 他のパソコンのご質問は承れません。

※サポート期間終了後のご質問は直接メーカーまたは生協店舗にお問合せ 下さい。

※3月~5月は電話が大変混み合います。11時~15時が比較的繋がり易い時間帯となっています。

# 2. セットアップの準備

パソコンは他の電化製品と違い、電源を入れてすぐに使えるようにな っていません。初めて電源を入れるときには、「セットアップ」という作 業が必要となります。この「セットアップテキスト」では、初めての方に もわかりやすく解説していきます。

「取扱説明書 基本ガイド**11**ページ 『付属品の確認』」で付属品を確認して下さい。 ※同梱物が無い場合は、すぐに生協店舗へご連絡下さい。 2-1. 箱を開けたらすぐに確認しましょう。

このノートパソコンは4年保証となっています。 箱に添付されている「メーカー保証書」とパソコン本体の ディスプレイを開いたところにある「4年保証登録確認書」の 2枚をご確認下さい。

今後パソコンの動作がおかしくなったり、パソコンが壊れて修理する際に必要 なものもありますので、介付属品は全て大切に保管して下さい。

## 特に下記の付属品を無くした場合は有償の修理になったり、 同じものを購入するのに数万円かかります。

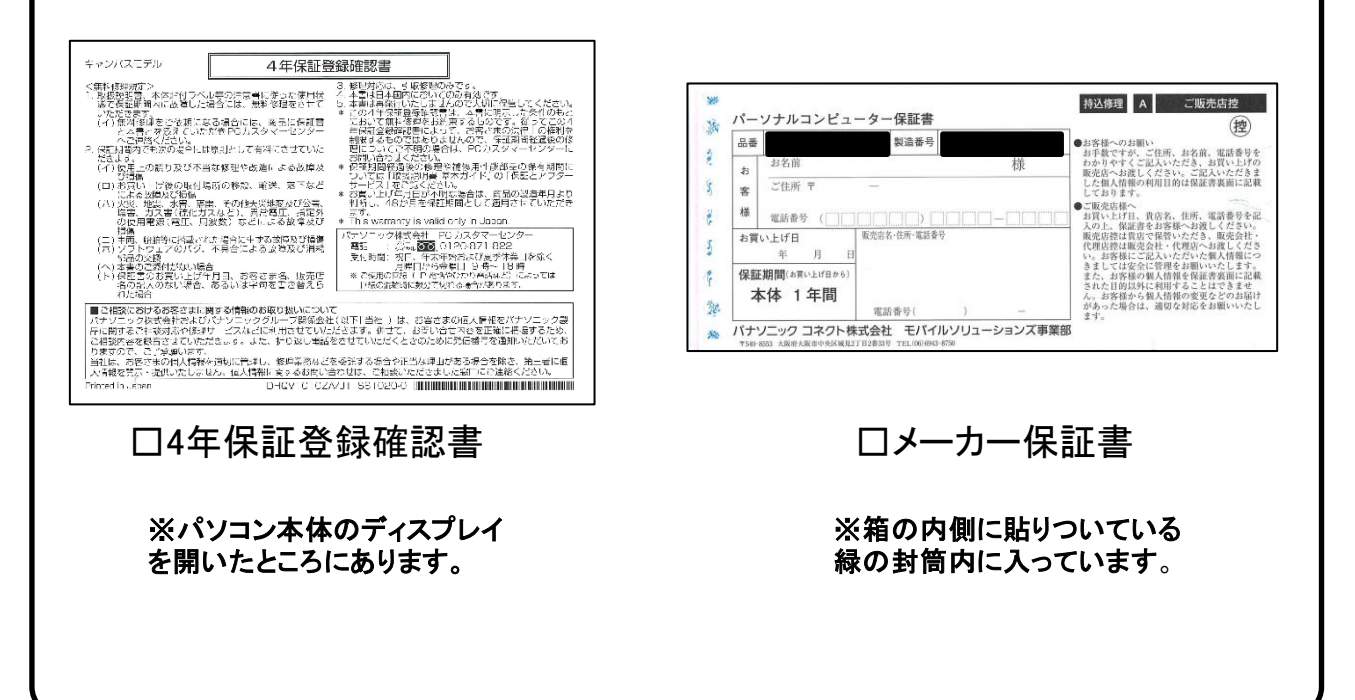

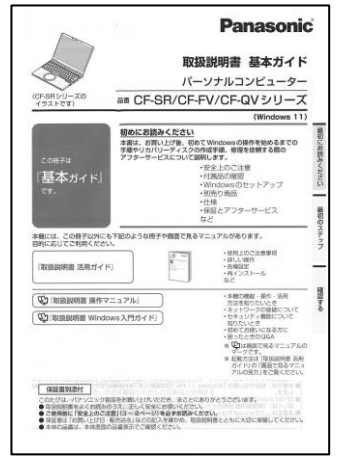

# 2-2.セットアップに必要な物を取り出して下さい。

## 【セットアップに必要な物】

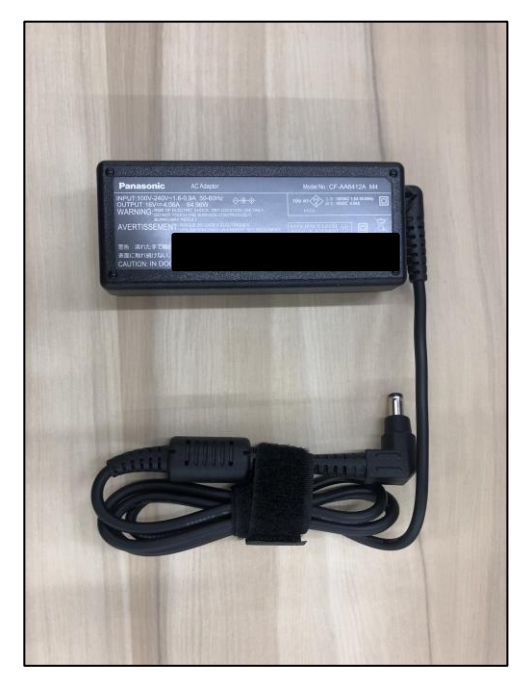

□ACアダプター □電源ケーブル

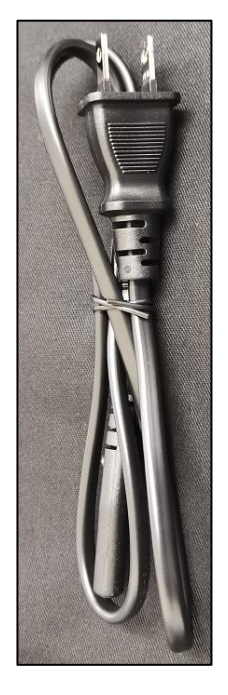

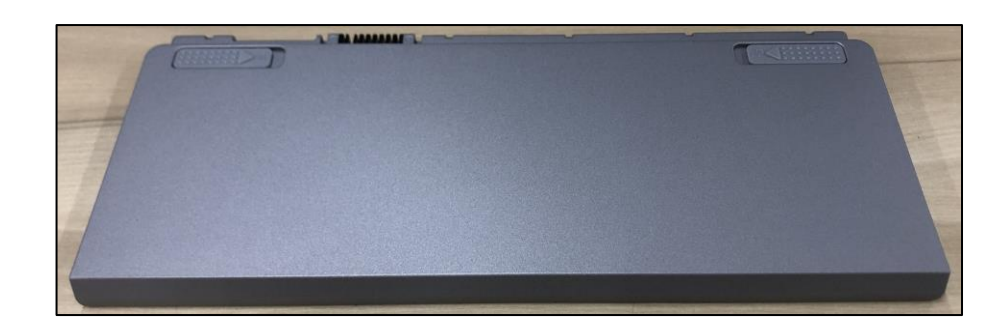

□バッテリー

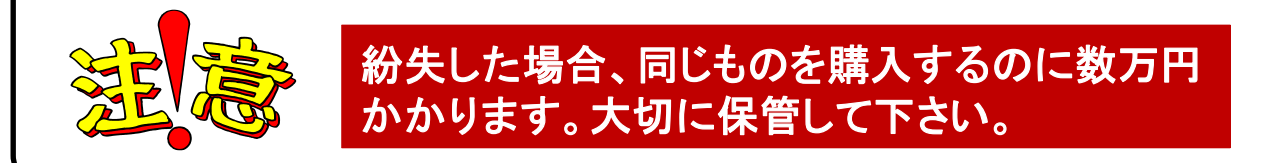

## 2-3. 本体にバッテリーを取り付け、ACアダプターと電源 ケーブルを接続します。

【バッテリーの取り付け】 本体をひっくり返して、取り付けます。 バッテリーのロック解除ボタンのある面を上側にして、矢印方向へ

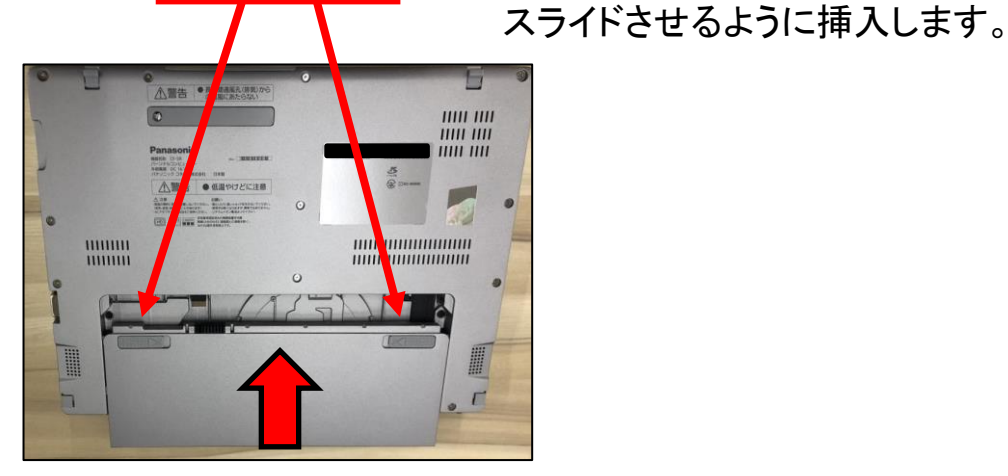

【ACアダプターと電源ケーブルの接続】

①ACアダプターと電源ケーブルを接続します。 ※奥までしっかり差し込んでください

②ACアダプターのプラグを、PC本体側面の 「DC IN」に接続します。

③電源ケーブル側をコンセントに接続します。 ※この時充電ランプがオレンジ色に点灯すれば ACアダプターと電源ケーブルの接続はOKです。

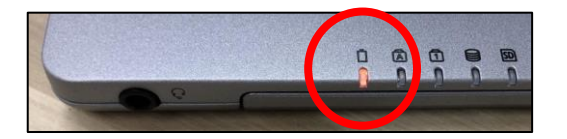

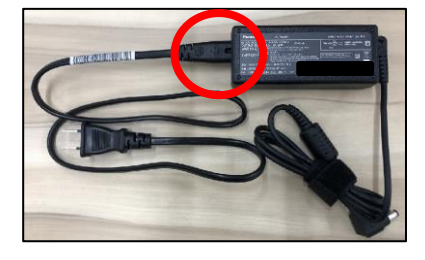

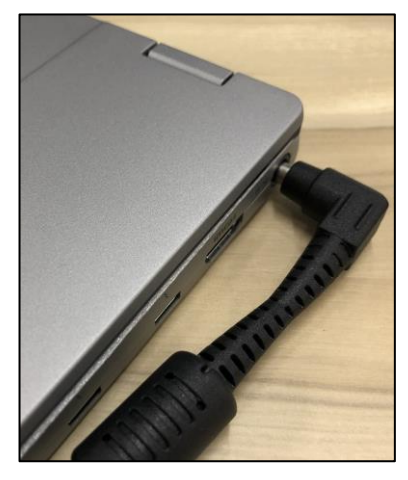

※セットアップ中は、電源に接続したままにして下さい。

### 2-4. セットアップの注意点

パソコンを起動し、一定時間操作を行っていないと「省エネ」の為、液晶画面を 自動的にOFFにする(スクリーンセイバーなどの)動作を行います。

セットアップ中に画面が暗くなったときはタッチパッドに触れると画面が戻ります。

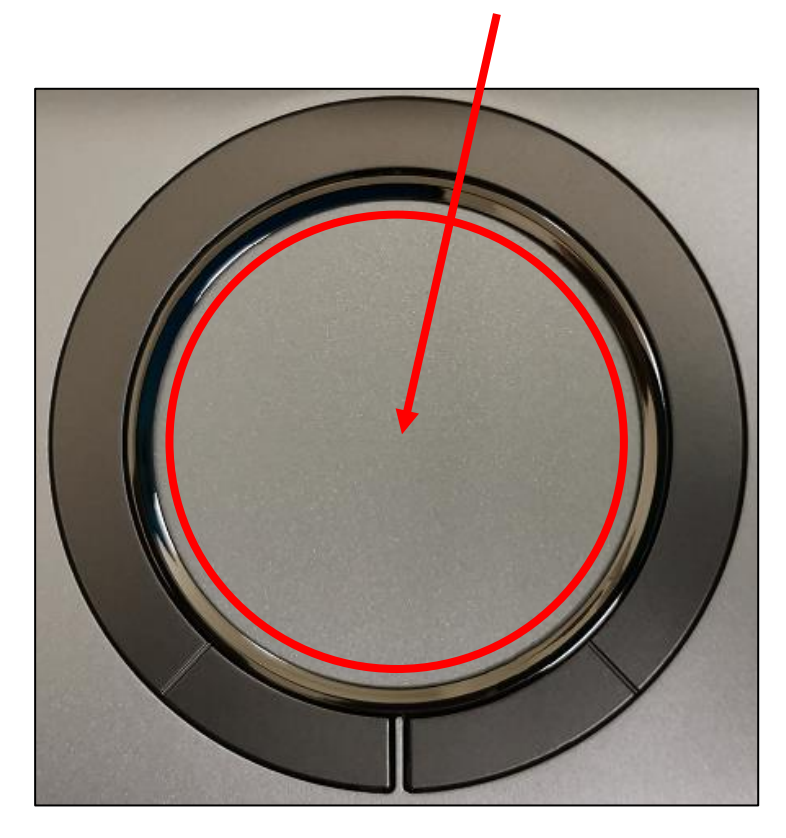

タッチパッドに触れても復帰しない場合

タッチパッドに触れても画面が戻らずに本体の電源ランプが点滅している場合 はスリープモードという状態になっています。 その場合は、電源ボタンを操作すると画面が元に戻ります。 覚えておいてください。 ※異常状態が長く続くとき(10分以上)は電話サポートにお問い合わせください。

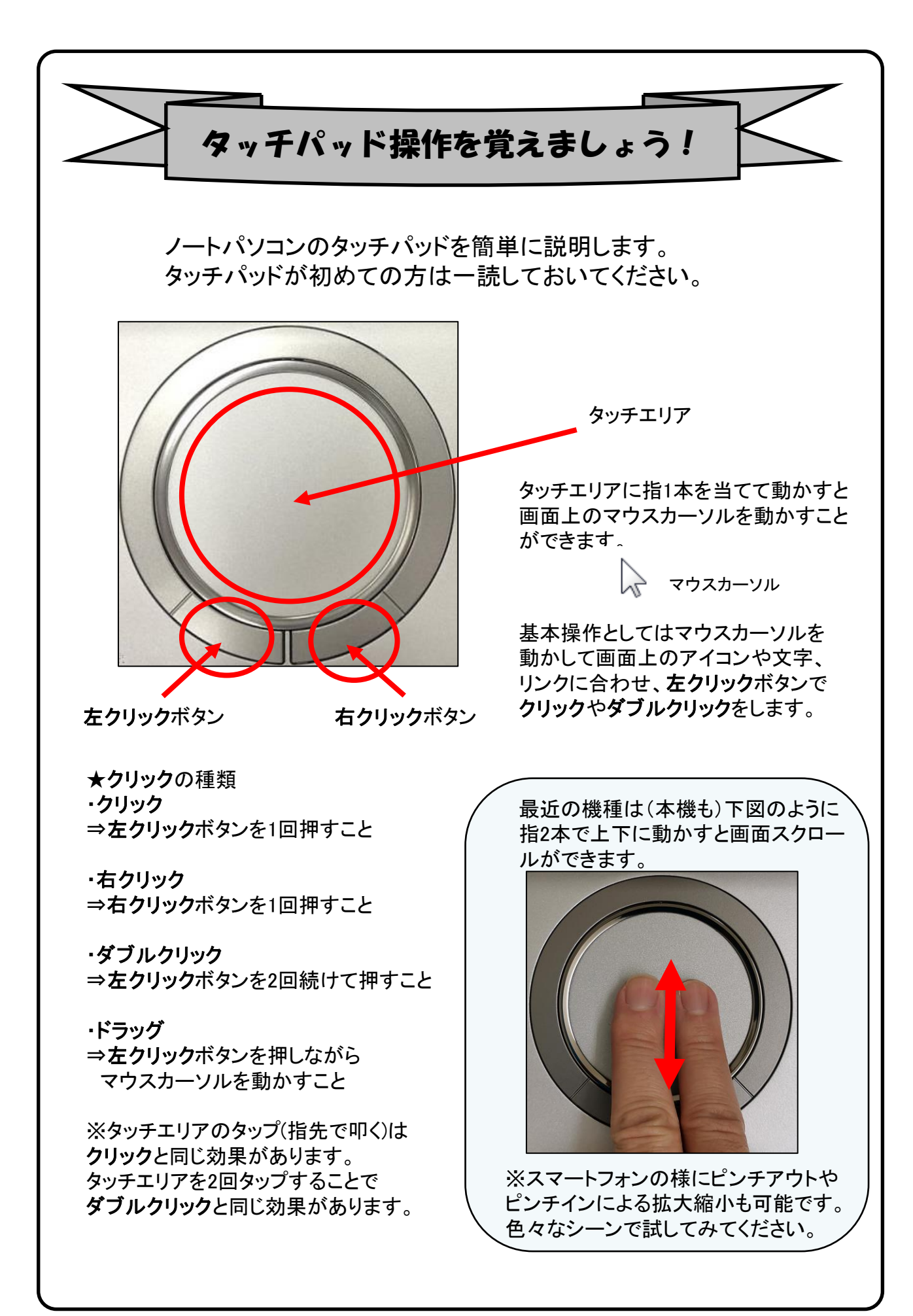

3. Windowsの設定(所要時間 約10分) 初めて電源を入れたときにWindowsのセットアップが開始されます。 使用者ご本人の登録など、基本的な設定を行いましょう。

Windowsのセットアップだけでも約10分ほど必要です。 電源を入れたらセットアップ終了まで電源コードを必ず接続して、電源を 切らないで下さい。

# 【Windowsセットアップの開始】

①パソコン本体の画面を開きます。 ※開く時は真ん中を持ってゆっくり開けてください。

![](_page_9_Picture_4.jpeg)

![](_page_9_Picture_5.jpeg)

②本体右手前にある電源スイッチを2秒ほど右へスライドし電源を入れます。

![](_page_9_Picture_7.jpeg)

③緑色にランプが点灯します。

![](_page_9_Picture_9.jpeg)

![](_page_9_Picture_10.jpeg)

## 【**Windows**セットアップ手順④~⑥】

![](_page_10_Picture_1.jpeg)

メーカーロゴが表示された後 「お待ちください」と表示されます。 次に

「国または地域はこれでよろしいです か?」と表示されます。 「日本」が選択されていることを確認 し(「日本」が選択されていない場合 は「日本」を選択してください。) 【はい】をクリックします。

![](_page_10_Figure_4.jpeg)

これは正しいキーボード レイアウトまた<br>は入力方式ですか?

※スクリーンリーダを使用して Windowsを設定するにはと音声ガイ ダンスが流れる場合は 右下のスピーカーをクリックし、【音量 を下げる】か、【無音】設定に変更を お願いします。

![](_page_10_Picture_6.jpeg)

「Microsoft IME」が選択されていれば 【はい】をクリックします。

2 つ目のキーボード レイアウトを追加し<br>ますか? ⑥

⑤

「2つ目のキーボードレイアウトを追 加しますか?」と表示されます。

今は、追加しませんので【スキップ】 をクリックします。

![](_page_11_Picture_0.jpeg)

![](_page_11_Picture_1.jpeg)

![](_page_11_Picture_2.jpeg)

![](_page_11_Picture_3.jpeg)

①半角/全角の切り替え方法

文字入力を覚えましょう!

※手順⑮より文字入力が必要となります。

キーボード左上の【半角/全角】キーを押して切り替える ことができます。

画面右下に表示されている言語バーを見ると、現在の入 力の状態を確認できます。

![](_page_11_Picture_7.jpeg)

「A」の場合は半角 、「あ」の場合は全角になります。

②大文字と小文字の入力方法

キーボードの【Shift】キーを押したまま、文字のキーを押す と大文字で入力ができます。 シフト

また【Shift】キーを押したまま【CapsLock】を押すと常に大文 字で入力ができる設定に切り替えることができます。 この機能をCapsLockと言います。 ※もとに戻す場合はもう一度、 【Shift】キーを押したまま キャプスロック

【CapsLock】を押すと常に小文字が入力される設定に戻り ます。

CapsLock機能が有効か無効については、キーボード手前 の へ のランプが点灯している場合が有効で、 この状態では常に大文字で入力されます。

ナムロック

③NumLockキーについて 文字入力の際に「おはよう」と入力して「6はy64」など 入力したキーの左下にある文字が入力されてしまう場合 は、 NumLock(ナンバーロック)が有効の状態です。 その場合はキーボード上方にある【NumLk】キーを 押すと元に戻ります。

![](_page_11_Picture_16.jpeg)

![](_page_11_Picture_17.jpeg)

Kを押して2が入力される場合はNumLock状態です。

NumLock機能が有効か無効かについては、10のランプ が点灯している場合は有効になっています。

その他便利なキーについては47ページを参照して下さい。

![](_page_12_Picture_0.jpeg)

「ネットワークに接続しましょう」 接続先を選択し、パスワードの入力後、 【次へ】をクリックします。

Wi-Fiに接続ができたことを確認後、 右下にある[次へ]をクリックします。

「アップデートを確認しています。」 と表示されまたらそのまましばらく お待ちください。

「ライセンス契約をご確認ください。」 と表示されまたら内容の確認し、 【同意】をクリックします。

![](_page_13_Picture_0.jpeg)

「デバイスに名前を付けましょう」と 表示されます。

今回は、【今はスキップ】をクリック します。

「このデバイスをどのように設定し ますか?」と表示されたら、 【職場または学校用に設定する】 を選択し、【次へ】をクリックします。

「職場または学校向けに設定しま しょう」と表示されたら、 すぐ下にある【サインイン オプショ ン】をクリックします。

続いて、 【代わりにドメインに参加する】をク リックします。

## 【**Windows**セットアップ手順⑮~⑱】

![](_page_14_Picture_1.jpeg)

### 「このデバイスを使うのはだれです か?」

と表示されたら、PC利用時の名前 (アカウント名)を入力します。 日本語だと文字化けする可能性が ある為、半角英数、アルファベット での入力を推奨します。 入力したら【次へ】をクリックします。

「確実に覚えやすいパスワードを 作成します」と表示されたら、 パスワードを設定します。 ※忘れることのないよう、必ずどこ かに控えておいてください。

入力したら【次へ】をクリックします。 ※誤ってパスワードを設定せずに【次へ】を クリックした場合は㉑に続きます。 セットアップ後は、P.31【ログインパスワード の変更**(**設定**)**方法】の手順でパスワードの 設定が可能です

「パスワードの確認」 と表示されたら、一つ前の画面で 入力したパスワードをもう一度入 力します。 入力したら【次へ】をクリックします。

「ここでセキュリティの質問を追加 します」 と表示されたら、パスワードを忘れ た際の質問と答えを設定し、 入力後、【次へ】をクリックします。 ※忘れることのないよう、必ずどこ かに控えておいてください。

## 【**Windows**セットアップ手順⑲】

![](_page_15_Picture_1.jpeg)

「このアカウントのセキュリティの 質問を作成します」

質問の選択肢は全部で6つありま す

以下の中から3つの質問を選択し、 答えを設定してください

最初のペットの名前は? 生まれた場所の名前は? 子供のころのニックネームは? 両親が出会った町の名前は? いちばん年上のいとこの名前は? 初めて通った学校の名前は?

![](_page_16_Picture_0.jpeg)

![](_page_17_Picture_0.jpeg)

## 以上でWindows11が使用できるようになりました。

![](_page_18_Picture_1.jpeg)

# 4.「デバイスの暗号化(BitLockerの機能)」について

本項では、掲記の機能をお使いになるうえで知っておいていただきたいことを記 載しています。ご購入のパソコンをお使いになる前に本項をよくお読みになり、 正しくお使いいただきますようお願い致します。

# ◆ご利用時の重要なお知らせ◆ 必ずお読みください。 ~修理発生時のトラブルを回避します~

ご購入のパソコンは**Windows**に搭載されている機能により、内蔵ストレージが 暗号化されている状態で修理を行うと**OS**の起動ができなくなる可能性がありま す。

これは、修理後にパソコンを起動するときに「回復キー」の入力を求められる場 合があり、正しくキーを入力できないことで発生します。

一部製品では内蔵ストレージの暗号化が自動的に実行されるため、次の「デバ イスの暗号化の自動実行に関する注意事項」に記載している手順を行い、暗号 化が実行されている場合は「回復キー」をバックアップして紛失しないように保 管して下さい。

### ※暗号化を【オフ】にした後に、再度【オン】すると**[**回復キー**]**が変更されますので、 その場合は**[**回復キー**]**を改めてバックアップし直してください。

【回復キーの作成例】

![](_page_19_Picture_115.jpeg)

熊の確認

# ◆デバイス暗号化の自動実行について◆

■注意事項

ご購入のパソコンをMicrosoftアカウントまたは、Azure Active Directoryでご利用 になった場合、Windowsに搭載されている**BitLocker**の機能である「デバイスの 暗号化」により内蔵ストレージが自動的に暗号化される場合があります。

パソコンのセットアップ完了後、次の「■暗号化状態の確認」でパソコンの内蔵 ストレージが暗号化されているか確認してください。

該当するお客様は「■回復キーのバックアップ」を行い、紛失しないよう保管し て下さい。

■暗号化状態の確認

次の手順に従って、お使いのパソコンが暗号化されているか確認してください。 ※**Microsoft**アカウントや**Azure Active Directory**のアカウントを利用していない場合は、

自動的に暗号化されることはありません。

※画像は一例です。メーカー、モデルにより表示が異なる場合があります。

![](_page_20_Picture_85.jpeg)

![](_page_21_Picture_0.jpeg)

22

![](_page_22_Picture_0.jpeg)

![](_page_23_Picture_0.jpeg)

# ◆デバイス暗号化の自動実行について◆

■回復キーのバックアップ(続き)

起動できなくなった場合に備え、必ず「回復キー」をバックアップして紛失しない よう保管して下さい。

ー ー ー

ー ー ー

【回復キーメモ欄 合計48桁の文列】

※暗号化を【オフ】にした後に、再度【オン】すると**[**回復キー**]**が変更されますので、 その場合は**[**回復キー**]**を改めてバックアップし直してください。

![](_page_24_Picture_5.jpeg)

Microsoftでログインしている場合、回復キーはMicrosoft アカウントにも保存されています。 以下のURLよりご確認が可能です。 <https://account.microsoft.com/devices/recoverykey>

パソコンを初期化したり、修理などを行ってパソコンのハードウェア情報が変わっ た場合、パソコン起動時に「回復キー」の入力を求められることがあります。

![](_page_24_Picture_8.jpeg)

※左の画面はPC初期化手順で のBItLocker回復キー入力画面 です。

この場合、回復キー入力 欄に48桁の回復キーを入 力し、続行ボタンをクリック すれば初期化がスタート します。

パソコンを初期化したり、修理などを行ってパソコンのハードウェア情報が変わっ た場合、パソコン起動時に「回復キー」の入力を求められることがあります。

必ず「回復キー」をバックアップして紛失しないよう保管して下さい。

![](_page_25_Picture_0.jpeg)

## 5. Windows11の主な操作方法について [1]

注:説明の図にあるアイコン群は例であり、お手元のPCと異なる場合があります。

【デスクトップ画面とスタートボタン】

起動後、ログイン画面でパスワードを入 力しサインインすると、右のようなデスク トップ画面になります。

(起動時にロック画面が表示されログイン 画面にならないときは画面を一度クリック してください。)

デスクトップ画面で下のスタートボタン をクリックするとスタート画面を表示しま す。

このスタート画面で起動したいアプリを 選びクリックして実行します。

スタート画面上部には[ピン留め済み] のアプリのアイコンが表示されます。 右側にある丸をクリックする事で表示 ページを切り替えることができます。

スタート画面下部には[おすすめ]のア プリのアイコンが表示されます。 直近でよく使用されているアプリが表示 されます。

デスクトップ画面

![](_page_26_Picture_10.jpeg)

次ページから詳細を説明します。

【インターネットブラウザ「Edge」(エッジ)について】 Windows 11 ではインターネットを見るアプリ(ブラウザ)はEdgeを使います。 (従来のWindowsのブラウザは「インターネットエクスプローラ(IE)」でした。) インターネット接続環境が整ったらEdgeを使ってインターネットを利用してく ださい。 ※36ページ、41ページにもEdgeの説明があります。 Edgeのアイコン

![](_page_26_Picture_13.jpeg)

パスワードを忘れるとパソコンが使えなくなります。 <u>設定したパスワードを忘れた場合、パソコンが使えなく</u> <u>なり、パソコンの初期化(OSリカバリ)が必要になります。</u> ※パスワードは、変更することも可能です。(31ページ)

![](_page_27_Picture_0.jpeg)

![](_page_28_Picture_0.jpeg)

![](_page_29_Picture_84.jpeg)

終了時、変更や新しく作ったファイルを保存する場合は「名前をつけて保存」 画面になりますがその際、ファイルをどこに保存したかは、下図を参考に意 識して覚えておいてください。

![](_page_29_Picture_85.jpeg)

![](_page_29_Picture_4.jpeg)

![](_page_30_Picture_0.jpeg)

![](_page_31_Picture_0.jpeg)

![](_page_32_Picture_0.jpeg)

「無線LAN」(ムセンラン)や「Wi-Fi」(ワイファイ)という機能をご存知でしょうか? パソコンでインターネットを行う時に、後のページで記載をしているLANケーブル を使わずに無線電波で接続する機能です。 無線LANには「無線LAN親機」と「無 線LAN子機」が必要ですが、現在ほとんどのノートパソコンには(もちろん本機種 にも)その子機の機能が内蔵されています。

![](_page_32_Figure_2.jpeg)

![](_page_33_Picture_0.jpeg)

### インターネット(Wi-Fi)接続方法

①画面右下の日付、アイコンが表示されている部分  $|\wedge\mathbb{A}|$  @  $\circ$  b 2022/12/07 0  $\circ$ ◎マークをクリックすると現在接続できるアクセスポイントが一覧で表示さ れるので、接続したいアクセスポイントをクリックします。すると、図のように 「接続」ボタンが出るので、クリックします。※自動的に接続のチェックを入れ ておくことで、次回以降パスワードの入力手順を省くことができます。

②ネットワーク セキュリティ キー(パスワード)を入力します。

③入力が出来たら「次へ」ボタンをクリックします。

- ④「このネットワーク上の他のPCやデバイスが、このPCを…」と表示される 場合があります、その場合は「いいえ」をクリックします。
- ⑤「検証し接続しています」と表示されるので、しばらくお待ちください。

⑥接続が完了したら、図のように | ⑱ | マークが | ⊗| マークに変わります。

※ マークになっていればインターネット接続完了です。

![](_page_33_Picture_103.jpeg)

⑥

![](_page_34_Picture_0.jpeg)

インターネット接続はさまざまな方法があるため、詳細は契約した接続業 者(インターネットサービスプロバイダ)のコールセンターにお尋ねください。 また、4ページに記載の「大学生協無料パソコン電話サポート」もご活用くだ さい。

ただ、最近はインターネット用の「LANケーブル」を接続するだけで、設定等 は必要なしで接続できるケースが多いので、ここではその例を記載します

![](_page_34_Picture_3.jpeg)

用意するもの:LAN(ラン)ケーブル

家電販売店や大学生協に売っています。

1m、3m、5m、10mなど様々な長さのものがあります。 必要な長さのものを1本用意してください。

接続

プロバイダと契約し、工事が終わると、モデム(またはモデムルーター)という機械を設 置してくれています。そのモデムの説明書に従い、モデムの電源を入れてください。

パソコンのLANポートとモデムのLANポートをLANケーブルでつなぎます。モデムのLAN ポートは機種により複数ある場合、1つの場合もあります。

![](_page_34_Figure_10.jpeg)

パソコンの電源を入れブラウザを起動し、インターネットにつながることを確認して みてください。 この時「このネットワーク上の他のPCやデバイスが、このPCを検出 できるようにしますか?」と表示された場合は「いいえ」をクリックしてください。

※以上でつながらない場合は設定の必要なケースです。 プロバ イダや大学生協電話サポートに接続方法をお尋ねください。

![](_page_35_Picture_0.jpeg)

![](_page_36_Picture_0.jpeg)

![](_page_36_Picture_1.jpeg)

から新たにアドレスを打ち込みます。

Google

一般にホームページアドレスのhttp://は入力時省略できます。 http://www.google.co.jp  $\rightarrow$  www.google.co.jp

41ページも ご参照ください。

## 【シャットダウンの方法】

Windows11の終了方法はいくつかありますが、最も基本の方法をご紹介します。

![](_page_37_Figure_2.jpeg)

## 6. Windows Update ※よくお読みください

セキュリティを向上させたり、不具合を解消する機能がWindows Updateです。 Windows Updateを行わないとトラブルの原因になったり、ウイルスに感染してし まう可能性があります。 【セットアップ手順ではありません】

Windows11の不具合やセキュリティ上の問題が発見された場合、修正する更 新プログラムがインターネット上に公開されます。

この更新プログラムをダウンロードし、Windowsを最新状態に保つのが Windows Updateです。Windows Updateはインターネットにつなぐことにより自 動で行われます。

パソコンを購入した際には、メーカーの生産からお手元に届くまでの間に修正 プログラムがたまっている為、必ずWindowsUpdateを行って最新の状態にす る必要があります。

Windows Updateはインターネットに接続すること により自動で行われます。言い換えれば、ネットに つながないとUpdateは行われず、最新の状態に 保てません。普段ネットにつながない方も定期的 につなぐように心がけてください。アップデートは、 電源ケーブルを接続した状態で行ってください。

**Windows Updateとは?** 

Windows Updateとはインターネットを通じてWindowsやOffice製品(WordやExcelなど)の 発売後に見つかった問題を修正したり、新しい機能を追加する作業のことです。

他にもウイルスが忍び込むセキュリティホール(セキュリティの欠陥)をなくし、悪質な攻撃 に負けないように、強化することもWindows Updateでは行われます。

通常はWindows Updateの自動更新が有効になっているので、定期的に更新されるように なっています。とても便利な機能ですが、更新中はパソコンが少々遅くなったり、パソコン の再起動が必要な場合もあり、面倒に感じることもあります。

しかし、Updateをせずに使い続けると、不具合が修正されなかったり、セキュリティの欠陥 が残ってしまうなど、とても危険です。

## パソコンを安全に使い続ける為には、 常に最新の状態にしましょう!

## Windows Update更新中の注意

Windows Updateのダウンロード中やインストール中はパソコン全体の動作が 遅くなります。異常ではありませんので、そのままご使用ください。

![](_page_39_Picture_2.jpeg)

Windows Updateを行った後、Windowsのシャットダウンが左の様な画面になり、 通常以上の時間が(10分~30分以上)かかるときがあります。 それはパソコンがUpdate後の再設定をおこなっていますのでその際は 電源を無理やり切らずに自然にシャットダウンされるのを待ってください。

※異常状態が長く続くとき(20分以上画面が変わらない等)は電話サポートに お問い合わせください。

![](_page_40_Picture_0.jpeg)

## ●LANポート、USBポートについて

パソコンにはいくつか種類の異なる、差込口(ポート)があります。 それぞれ用途によって使い分けますが、ここでは代表的なLANポートと、 USBポートをご紹介します。

## LANポート

このポートはLANケーブルを使って学校などで学内ネットワークに 接続する時や自宅でインターネットに接続する時に使用します。

![](_page_41_Figure_4.jpeg)

# 【その他のポートについて】

![](_page_41_Figure_6.jpeg)

### USB機器を使おう!

USBメモリやUSB HDDを使ってみましょう。USB機器はセットアップ済みパソコン のUSBポートへ挿すだけで自動認識してすぐに使えます。

![](_page_42_Picture_2.jpeg)

□USBメモリ □USB HDD

![](_page_42_Picture_4.jpeg)

USBメモリやUSB HDDは「外部ストレージ」とも言い、データのバックアップ や受け渡しに手軽で便利です。ただし、小さなものなので、なくしたり壊し たりしないように注意しましよう。 特に個人情報が含まれるデータを保存 する際は紛失に注意です。(パスワードで保護できる機種もあります)

![](_page_42_Picture_7.jpeg)

![](_page_42_Picture_8.jpeg)

接続はこんなに簡単なUSB機器ですが、外すときは注意が必要です。 必ず次の手順を踏んで外して下さい。

例、 「MF-PSU3 」という名前のUSBメモリの取り出し方法

![](_page_42_Figure_11.jpeg)

## 【活用編】バックアップの必要性

パソコンの保存データのバックアップについて簡単に説明します。

【バックアップの必要性】 パソコンは人が作った機械です。必ずいつかは壊れます。 また、取り扱いや運が悪いと短期間で故障することもあります。

パソコンが故障してしまったときには、保存されていたファイルが壊れたり 修理に出した際にデータが「全て消去」される場合が多々あります。

また、うっかりミスで大事なデータを消してしまったり、悪意でデータを消して しまう「コンピュータウイルス」にかかることもあります。 そのような時の為に、大事なデータは定期的に「バックアップ」をして下さい。

【バックアップの基本】

基本は「パソコンが壊れて自分が苦労して作ったデータが消えてなくなること を防ぐこと」です。 原則は「大事なデータは2か所に保存」(パソコンと外部ス トレージの2か所に保存が基本)です。 理由は「二つの機械が同時に壊れることはまずない」からです。

【バックアップ方法】

「バックアップ」は難しいことではありません。上記の基本を参考に、大事な データをUSBにつないだ外部ストレージや下記の光学ディスクにも保存して ください。 それだけで完了です。

【バックアップの時期】

毎月始め等、定期的に計画して行いましょう。 また、大事なレポート作成中は随時(毎日、毎時、休憩毎)に実施。

【バックアップに必要な機器(別途購入が必要)】

### ① 外付けハードディスク(HDD)

最近では、「小型」で「大容量」のUSB接続のHDDも多く販売 されています。USBポートに差込むだけで、簡単に使えます。

#### ② USBメモリ

USBメモリも、USBポートに差込むだけで使えます。小型です ので持ち運びにも便利です。 HDDより小容量です。

### ③ CD-RやDVD-Rなどの光学ディスク

CD-RやDVD-Rなどのディスクに保存も出来ます。 ディスクなどメディア自体は安価です。

![](_page_43_Picture_18.jpeg)

![](_page_43_Picture_19.jpeg)

![](_page_43_Picture_20.jpeg)

## ●用語集(五十音順)

#### アップデート ソフトウェアの小規模な更新、改善、修正、機能追加などのことを呼びます。 大規模な更新の場合はアップグレードと呼びます。

アプリケーションソフト、アプリ 文書の作成、数値計算など、ある特定の目的のために設計されたソフトウェアのことを呼びます。

#### インストール パソコンでアプリケーションソフト(Wordやメールソフト等)が使用できるように 設定する為の作業です。

#### シリアル番号

ハードウェアのメーカー側で所有者の管理や偽装を防止するなどの目的で 製品ごとに割り当てた番号。修理に出したり、ユーザー登録時に必要になります。

#### スタート画面

パソコンのスタートボタンクリック後に表示される基本となる操作画面です。

#### スタート画面 -

![](_page_44_Picture_9.jpeg)

### ◆ ソフトウェア

OSとアプリケーションソフト等のプログラムの総称をソフトウェアと呼びます。 例:OS(Windows、Mac等) アプリケーションソフト(Word、Edge、ウイルスバスター等)

#### ダウンロード

インターネット上からファイル(文章、音楽、画像等)をパソコン上に保存する 作業です。

#### バックアップ

パソコンの中のデータをUSBメモリや外付けHDD等にコピーを行う作業です。 パソコンの故障や操作ミスによってデータが消えてしまった時の為に行います。 バックアップ例:文書、写真、音楽、メール、インターネットのお気に入り等

#### ハードウェア

パソコンを構成している部品や周辺機器等の総称をハードウェアと呼びます。 例:HDD、メモリ、キーボード、マウス、ディスプレイ、プリンタ、iPod等

#### プロダクトキー

ソフトウェアのメーカー側でユーザ管理やソフトウェアの不正コピー防止のために 発行している番号。ソフトウェアのインストール時やユーザー登録時に使用する。

#### ◆ メモリ

データの保存場所であるHDDから、データを処理するCPUに渡すデータを 一時的に置いておくための部品です。 メモリの容量が大きいと一度にたくさんのアプリケーションソフト(Word、 ブラウザ等)を使用できたり、動作がスムーズになります。

<u>ノートパソコン用のメモリ</u>

ライセンス ソフトウェアを購入した際にソフトウェアを使用する権利のこと。 リカバリ(初期化) パソコンを購入時の状態に戻す作業です。 パソコンが起動しなくなった際などに行います。 ログイン/ログオフ ログインはパソコンを利用したり、ホームページ内のサービスを利用する際に IDとパスワードを入力して認証をする作業です。 ログオフはパソコンやサービスの利用を終了する際に行う作業です。 ◆ CPU(シーピーユー) パソコン全体の処理・計算を行う、頭脳と言える部品です。 CPUが良いものであるほど、コンピュータは複雑で多くの処理を速く安定して行えます。 ◆ HDD(ハードディスク) パソコンの中でデータの読み書きを行う装置になります。 容量が多ければ多いほどたくさんのデータを書き込むことができます。 **LAN** ケーブルや無線などを使って、同じ建物の中にあるコンピュータや通信機器、 プリンタなどを接続し、データをやり取りするネットワークです。 OS(オペレーティングシステム) WindowsやMac等の主にパソコンのソフトウェアやハードウェアを管理する 機能になります。 SSD(エスエスディ) HDD同様データの読み書きを行う装置になります。 SSDはHDDの機構部分をなくし、電子部品で構成された装置でHDDに比べ高速で 消費電力が少ない特徴があります。 Wi-Fi(ワイファイ) 無線LANの規格のひとつ。 最近ではWi-Fi=無線LANといった意味で使われることが多いようです。 32bitと64bit まずbit(ビット)とはパソコンで扱う情報量の最小単位です。 bitの単位が大きい方がよりCPUで多くの情報量を処理することができます。 ※古いWindowsでは「32bit(ビット)」を使用していましたが、最近のパソコンは 「64bit(ビット)」に切り替わりました、その為、以下の注意点があります。 ・互換性の違い 一般に32 bit(ビット)用アプリケーションと64 bit(ビット)アプリケーションは互換性がありません。 古いアプリケーションソフトには32 bit(ビット)のみ対応の場合があり、Windows対応と記載 されていても最近の64 bit(ビット) Windowsでは動作しないアプリケーションソフトがあります。 古いアプリケーションソフトをインストールする場合は64 bit(ビット)に対応しているか確認する 必要があります。

## 名種キーについて※機種によってキー配列が異なります

![](_page_46_Picture_1.jpeg)

#### **ス字入力でよく使うキー**

(用途は一例です)

![](_page_46_Picture_59.jpeg)

![](_page_46_Picture_60.jpeg)

●セットアップが終わったら・・・

![](_page_47_Picture_1.jpeg)

セットアップが終わったら、「取扱説 明書 活用ガイド」の「詳しい使い 方」に目を通しておきましょう。

![](_page_47_Picture_3.jpeg)

![](_page_47_Picture_4.jpeg)

マウスはパソコンに電源が入っていても自由に抜き 差しできますが、USBメモリのようなデータを保存し ておく機器の場合は、『操作マニュアル』「周辺機 器」の「USB機器を接続する」の手順を踏んで外さ ないと、壊れることがあります。

『操作マニュアル』はスタート画面の[マニュアル選 択ユーティリティ]をクリックします。